## **Вхід в робочий обліковий запис (електронну пошту G Suite for Education)**

Для роботи з сервісами Google бажано використовувати веб-переглядач Google Chrome.

1. Відкрийте веб-переглядач на своєму комп'ютері, використовуючи ярлик

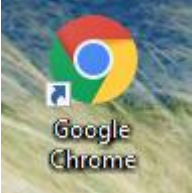

або через меню Пуск.

Для коректної роботи декількох поштових скриньок (особистого gmail.com і шкільного) в веб-переглядачі Google Chrome потрібно використовувати режим гостя для входу у шкільний обліковий запис або створити окремий профіль Chrome - виконати дії описані в пунктах 2-10 (один раз, для створення окремого профілю Chrome і ярлика на робочому столі).

Створимо окремий профіль Chrome для шкільного облікового запису і ярлик на робочому столі:

2. Натисніть на значок активного облікового запису (зліва біля 3 крапок) - виберіть "Додати".

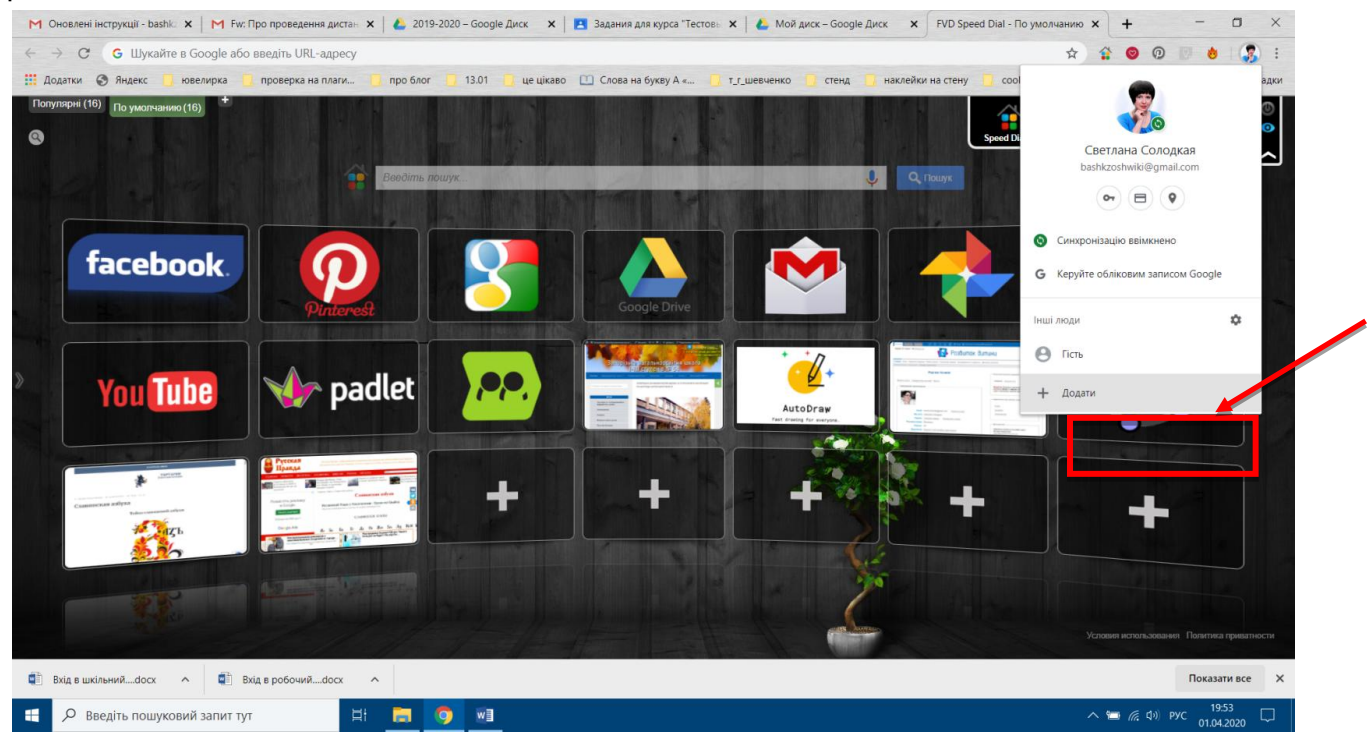

3. Введіть Ваш шкільний поштовий обліковий запис **(він виглядає так: прізвище\_латиницею@dol7-lyc.ukr.education)**, залиште галочку "Створити на робочому столі ярлик для цього користувача", натисніть "Додати".

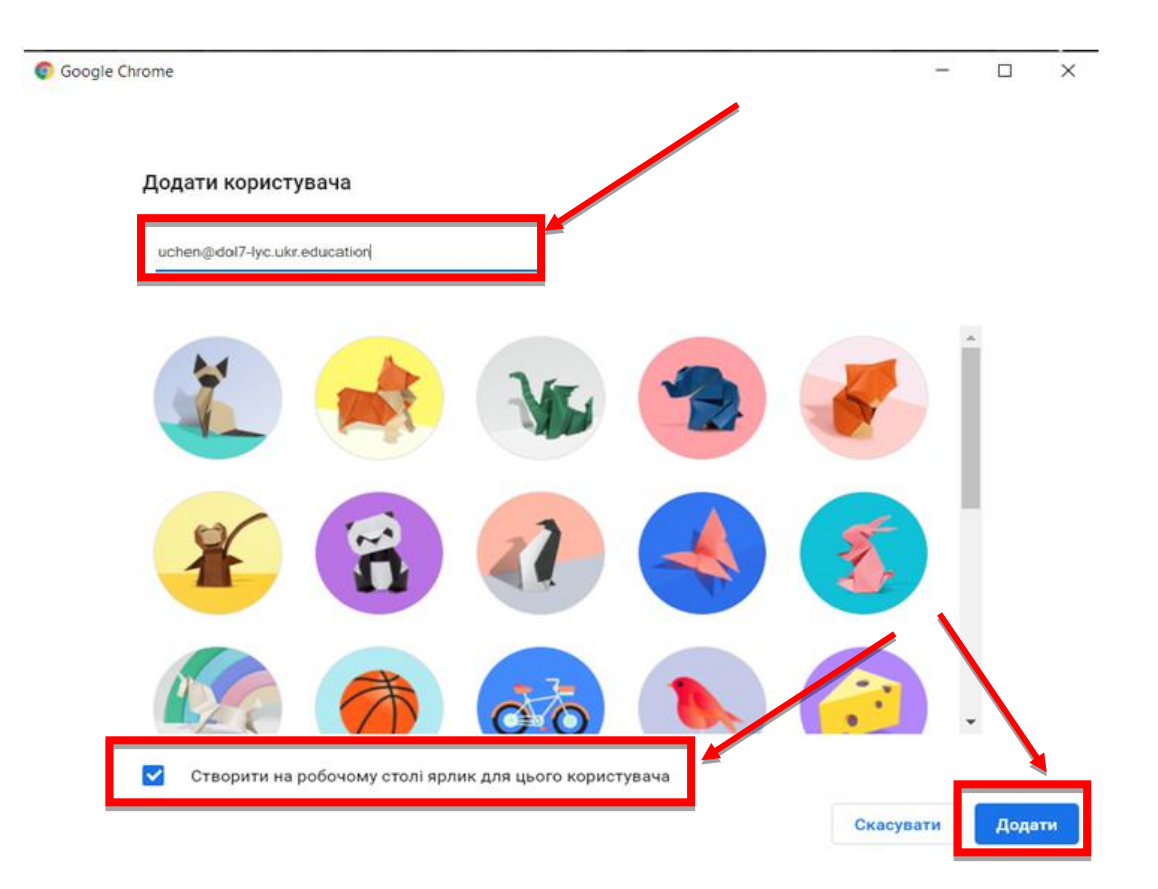

4. Натисніть "Почати".

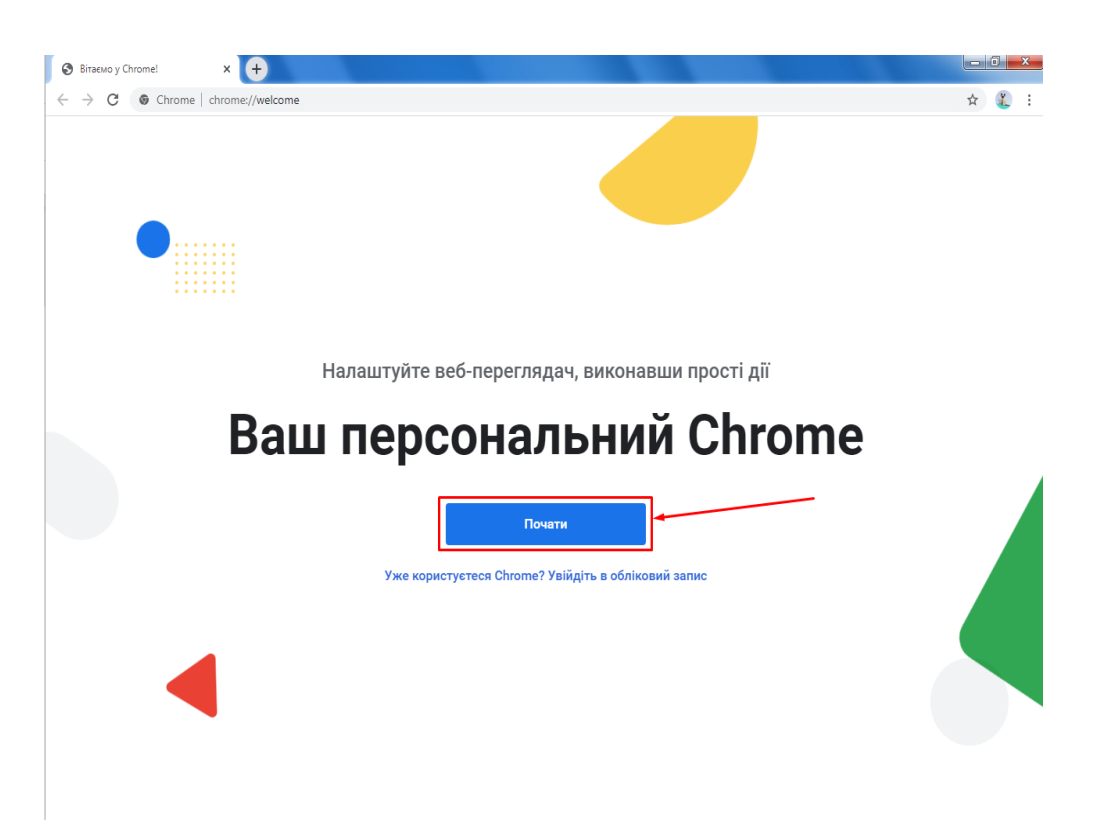

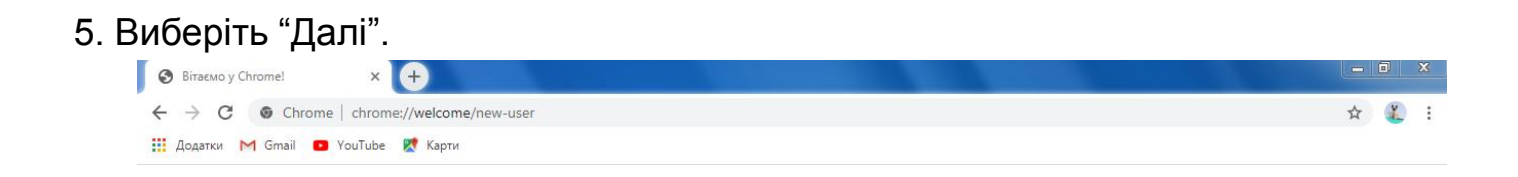

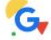

Додавайте закладки до улюблених додатків Google

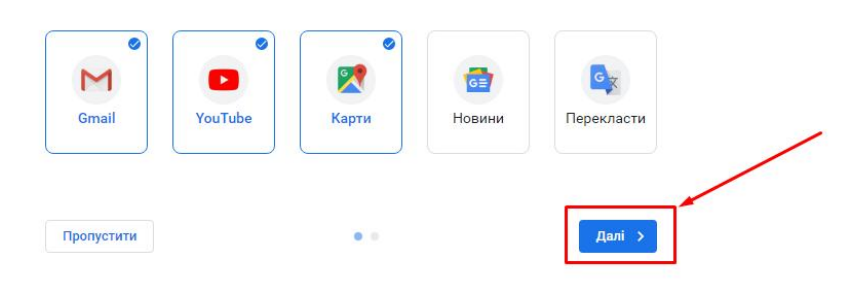

## 6. Виберіть "Далі".

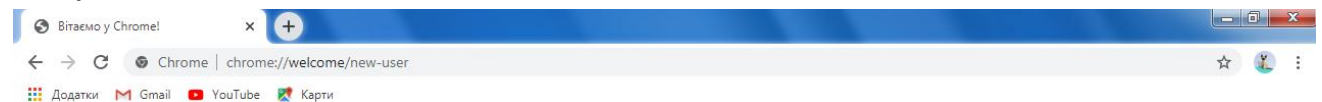

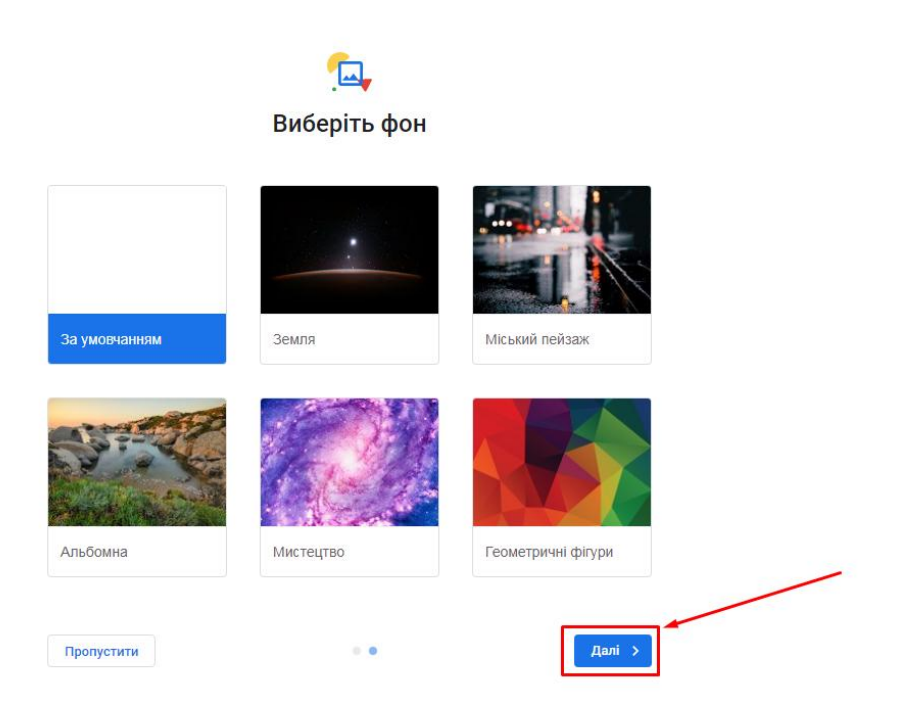

## 7. Натисніть "Продовжити".

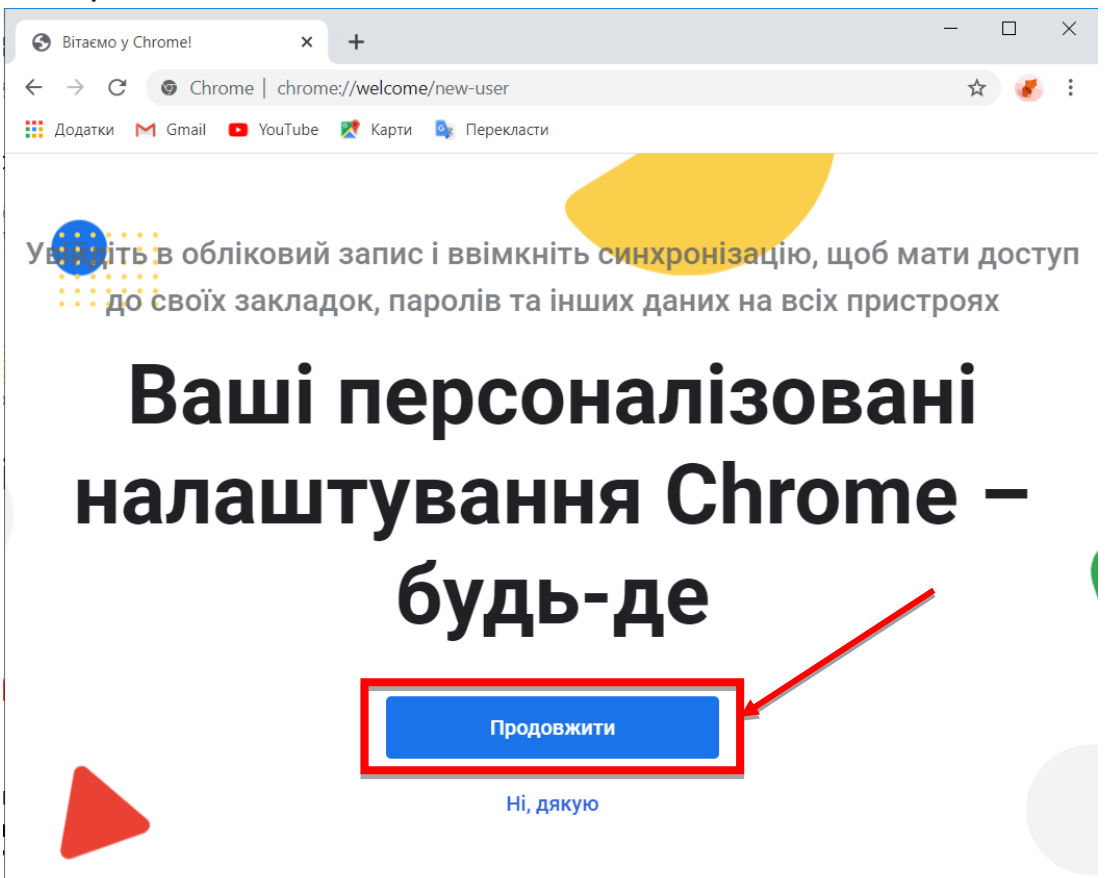

8. Введіть Ваш шкільний обліковий запис **(він виглядає так: uchen@dol7 lyc.ukr.education)**, натисніть "Далі". Введіть пароль. Натисніть "Далі".

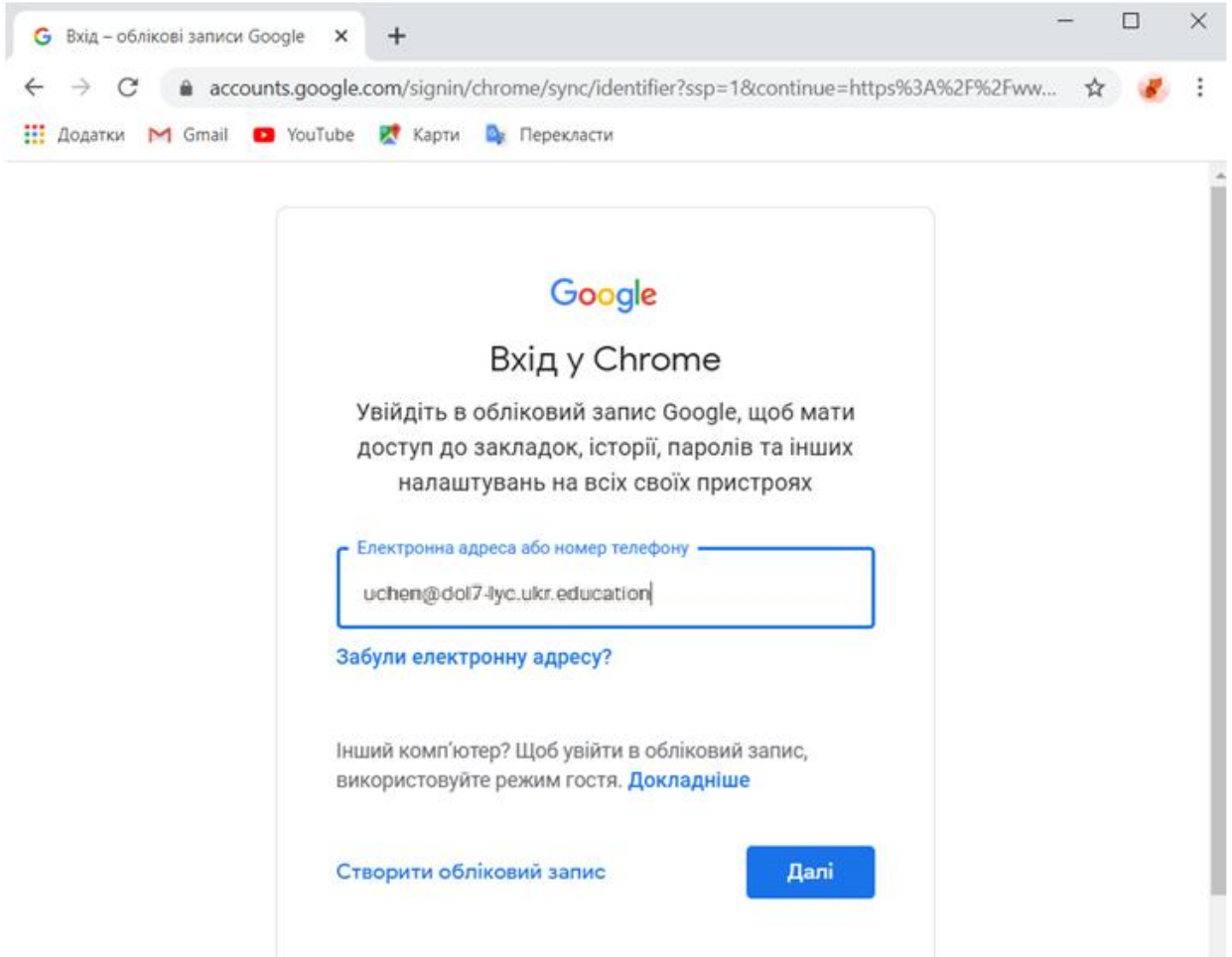

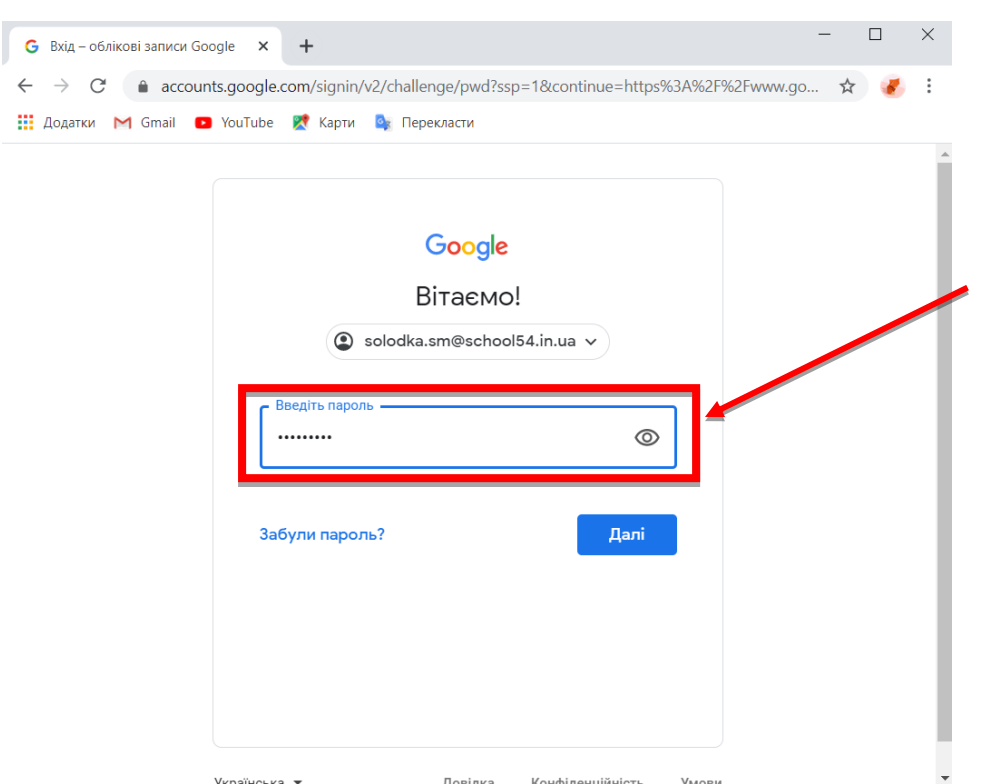

9. Для того, щоб закладки, які ви будете робити в браузері, зберігались у Вашому обліковому записі, натисніть "Зв'язати облікові записи" та "Увімкнути синхронізацію".

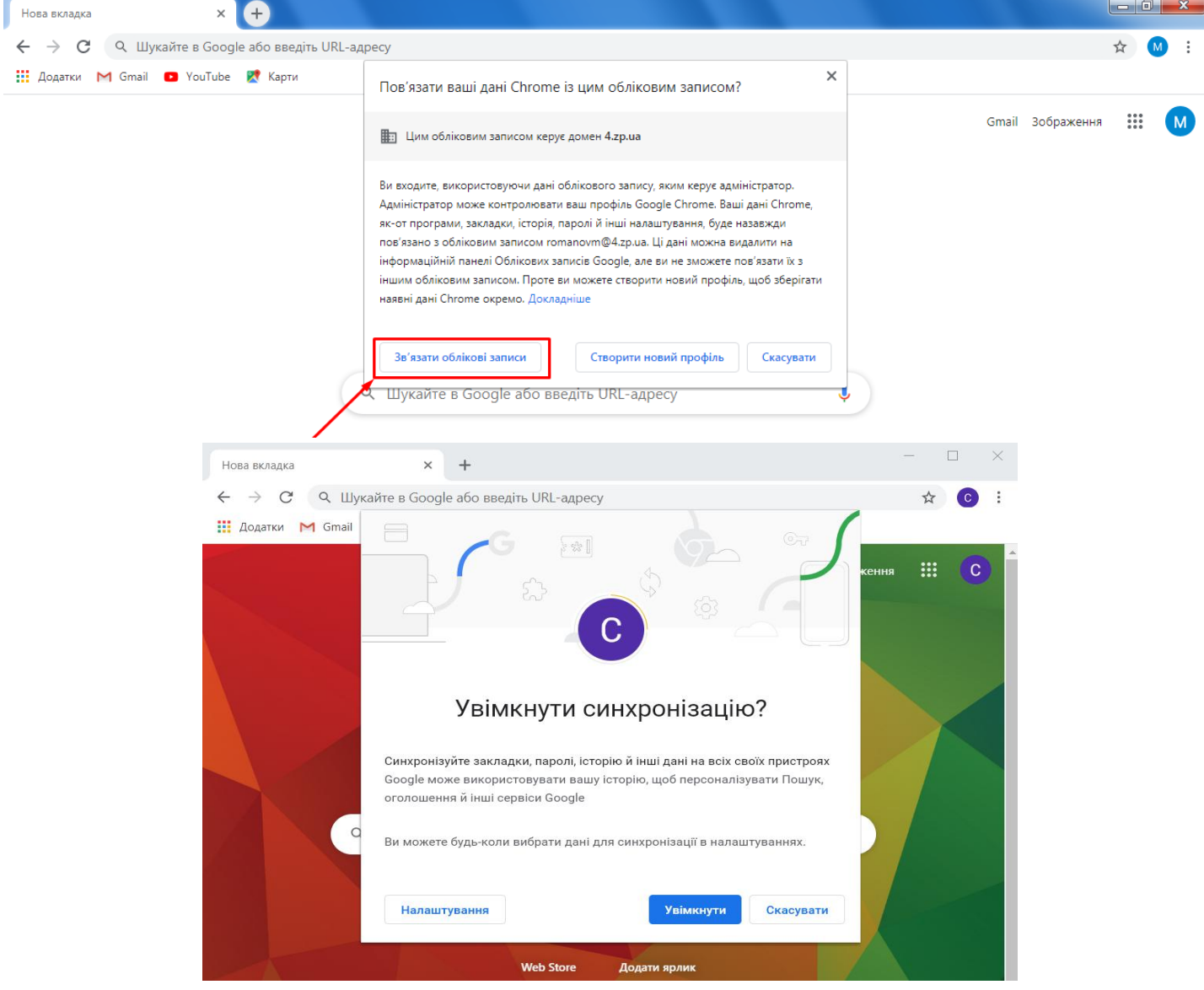

10. Після виконання всіх дій у вас на робочому столі буде створено додатковий ярлик безпосередньо для Вашого шкільного облікового запису. Використовуйте його для входу.

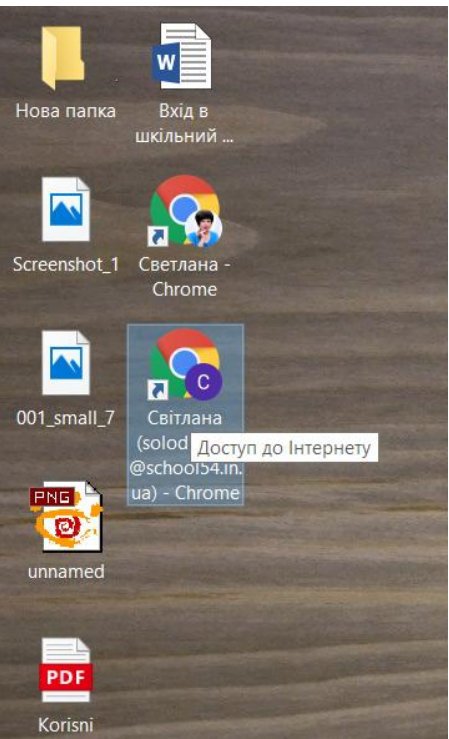

11. Відкрийте ярлик Google Chrome з робочого столу для Вашого шкільного облікового запису. Перейдіть на сайт [https://gmail.com.](https://gmail.com/) Якщо вхід у Ваш робочий обліковий запис виконано, то ви побачите напис "G Suite".

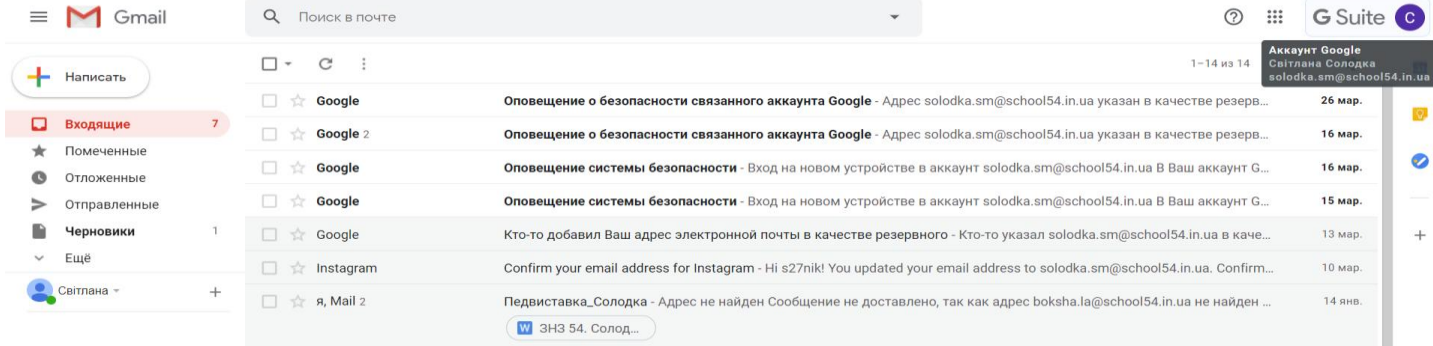

12. Для роботи з сервісами ClassRoom і Hangouts Meet **використовуйте тільки робочий обліковий запис** (він виглядає так: прізвище\_латиницею**@dol7 lyc.ukr.education**).